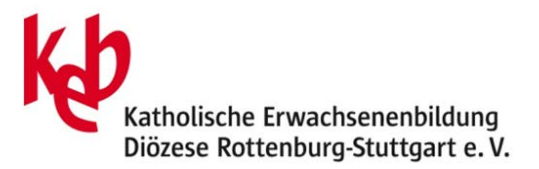

## **Zoom Anleitung für Teilnehmer\*innen**

Um am Meeting/Seminar teilzunehmen folgen Sie dem Link im Einladungsmail, das Sie erhalten haben.

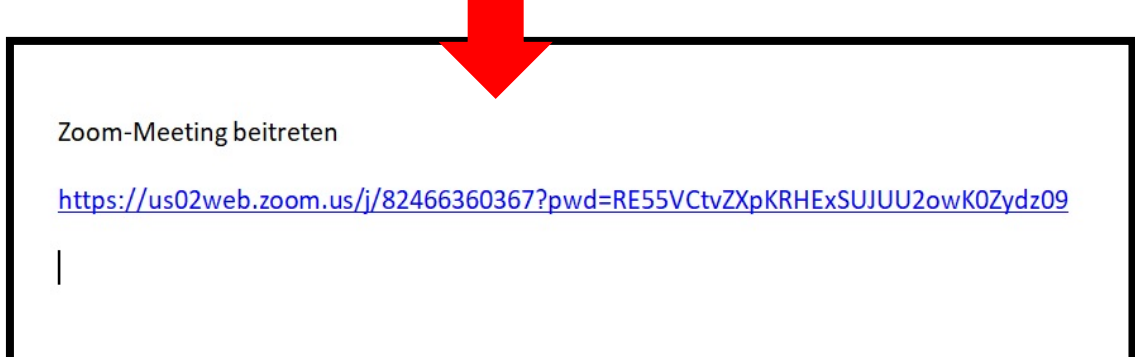

Bitte verwenden Sie möglichst den Browser Chrome oder Firefox. Das Browserfenster öffnet sich nach dem Klick auf den Link automatisch und jetzt wählen Sie **Zoom öffnen**. Sollten Sie normalerweise einen anderen Browser verwenden dann kopieren Sie bitte den Einladungslink in einen der genannten Browser.

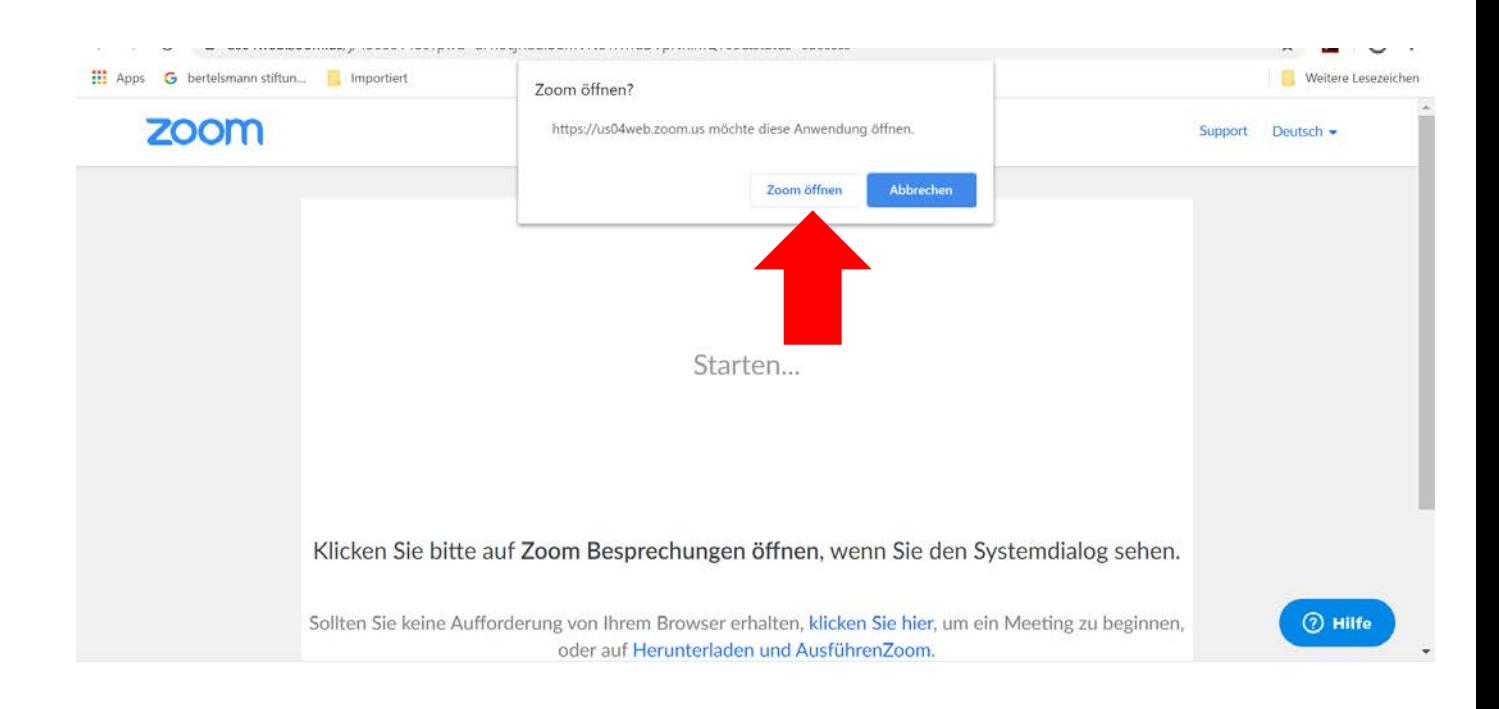

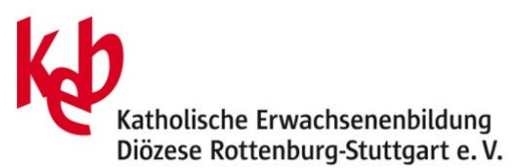

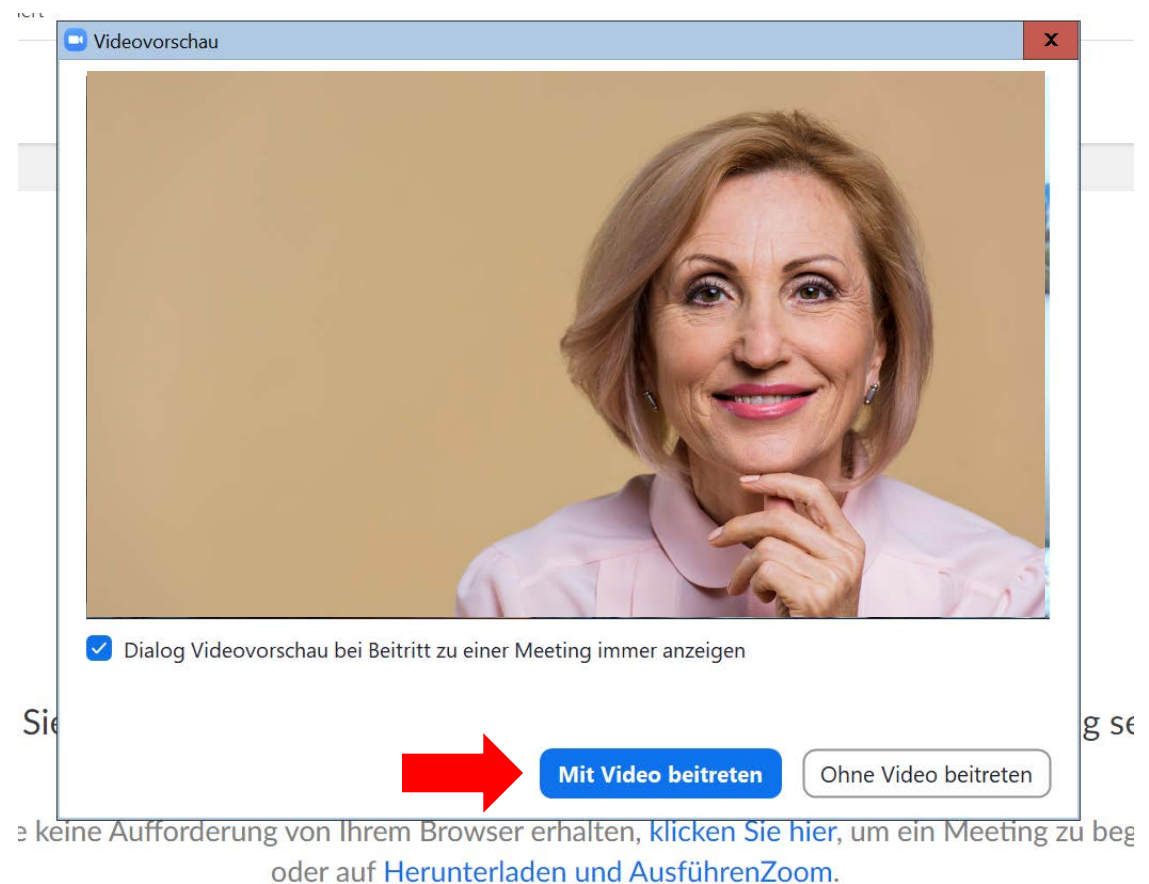

Sie können als erstes im Normalfall auswählen, ob Sie mit oder ohne eine Videoansicht von Ihnen selbst beitreten wollen. Wählen Sie die entsprechende Option, indem sie auf das Feld klicken.

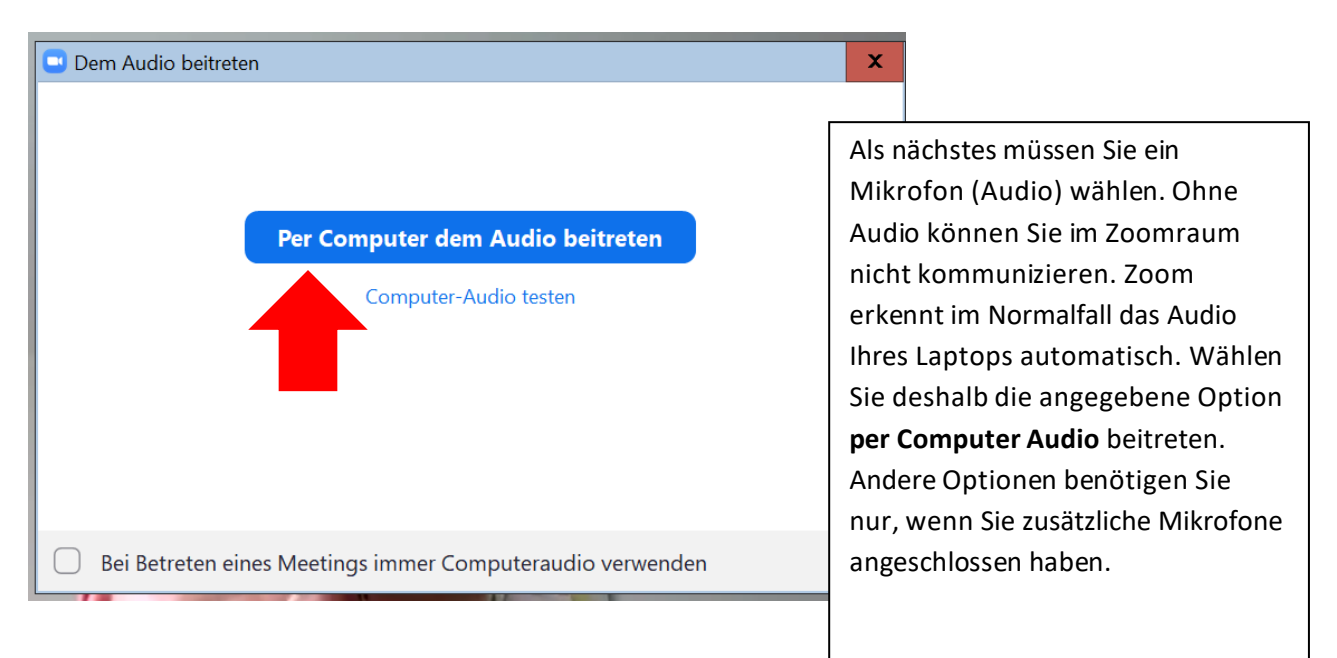

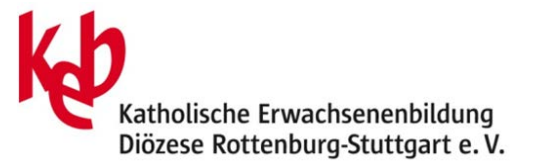

Jetzt betreten Sie den Meetingraum. Ihr Videobild wird oben klein angezeigt, ebenso das der anderen Teilnehmer\*innen. Der/die Referent\*in wird groß angezeigt. Sie können jetzt auch den/die Referent\*in hören oder auch andere Teilnehmer\*innen.

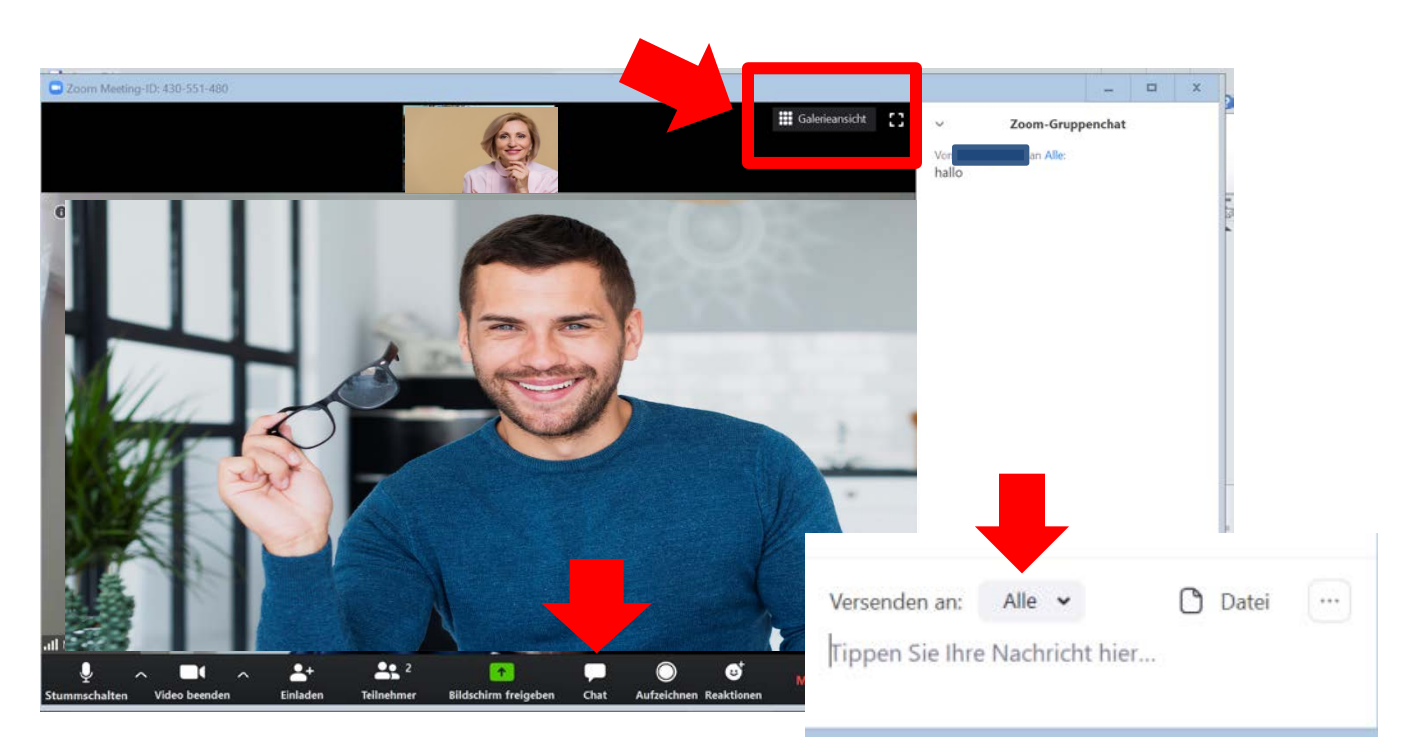

Mit einer Bewegung Ihrer Maus, sehen jetzt auch die Anzeigen-Leiste. Mit einem Klick auf das **Chat** Symbol erscheint der Chat rechts und Sie können diesen starten und Nachrichten an alle oder den/die Referent\*in schreiben. Der/die Referent\*in kann alle Elemente der Leiste freigeben oder ausschalten, es müssen nicht alle Funktionen vorhanden sein.

Mit einem Klick auf die **Galerieansicht** rechts oben können Sie sich alle Teilnehmer\*innen nebeneinander gleich groß anzeigen lassen. Diese Funktion ist sinnvoll bei Gesprächen.

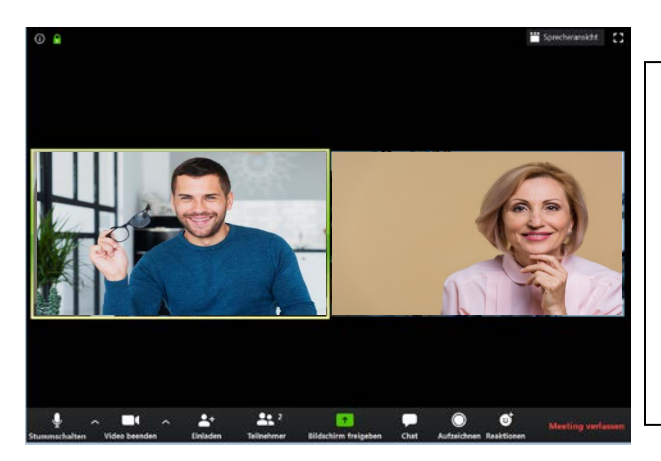

Bei vielen Teilnehmern können Sie mit der Maus das Feld größer ziehen. Dazu auf die gestrichelte Ecke klicken.

Werden bei einer großen Anzahl nicht alle gezeigt, kann mit dem Pfeil weiter geblättert werden.

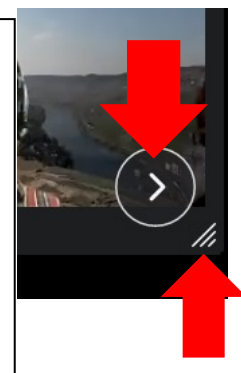

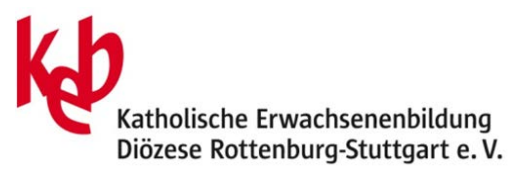

Der/die Referent\*in kann seinen Bildschirm mit Ihnen teilen und so eine Präsentation zeigen. Oben wird Ihnen angezeigt, wessen Bildschirm Sie sehen. Sie können das Meeting auch als Vollbild sehen. Dazu oben rechts auf das Symbol klicken.

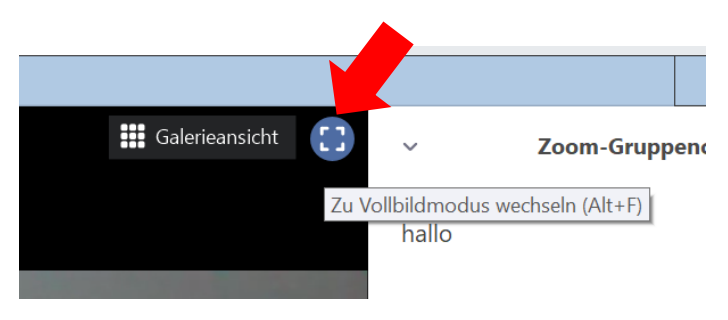

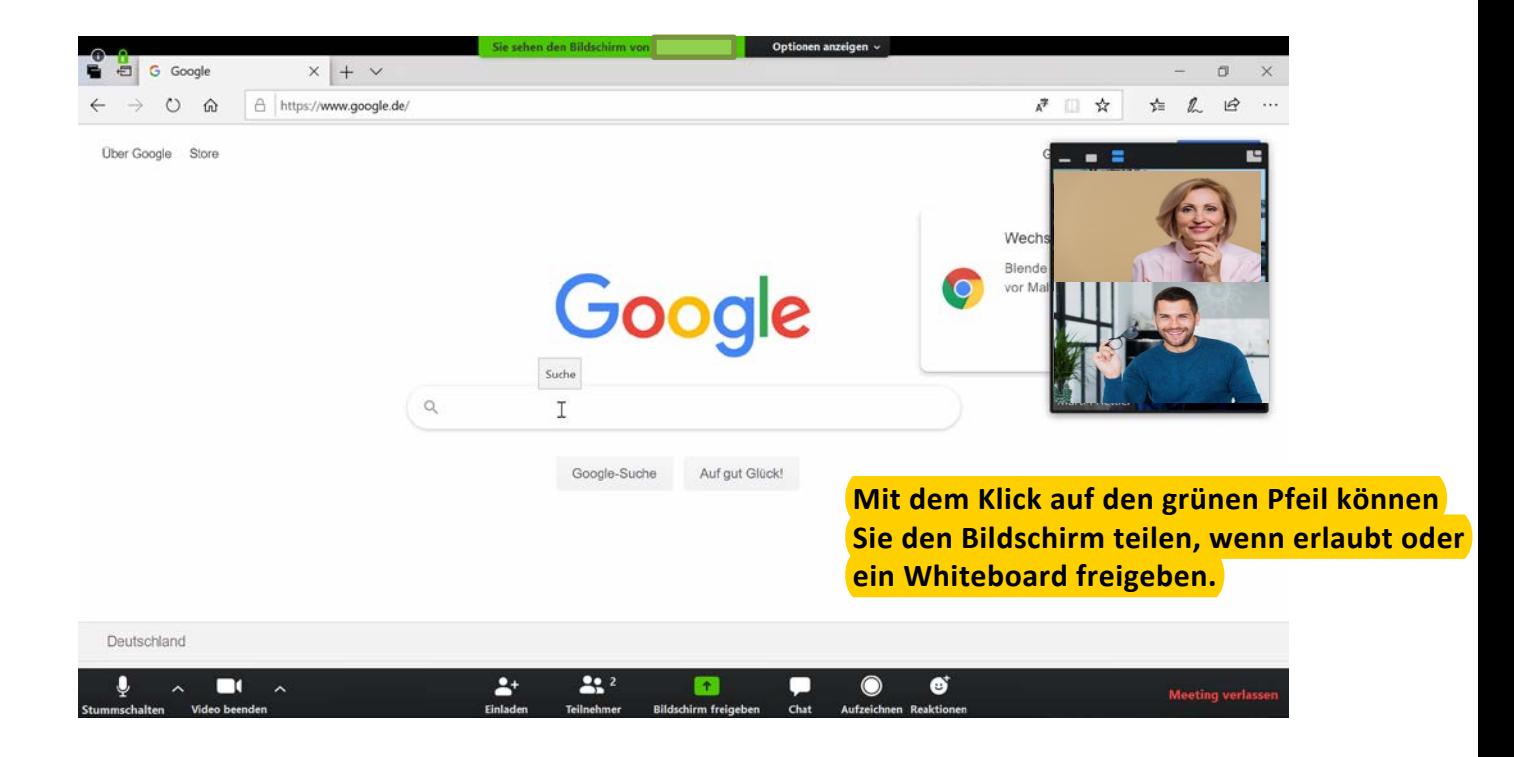

Mit dem Klick auf das Gesichtssymbol können Sie dem Sprecher Ihre Reaktion zeigen. Das entsprechende Symbol wird auf Ihrem Videobild angezeigt und verschwindet nach einer Weile von selbst.

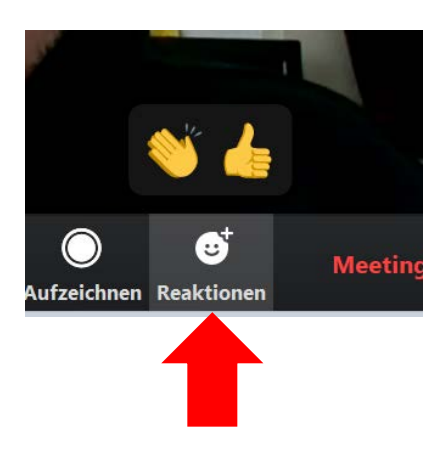

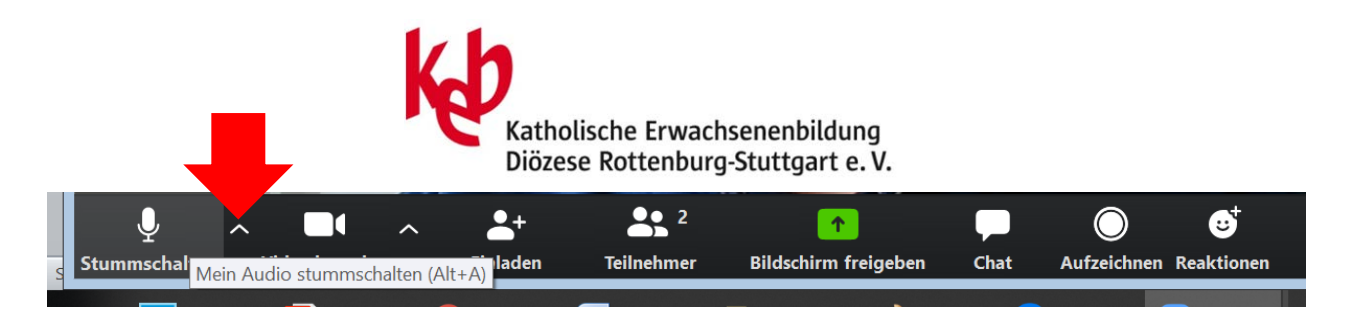

Sie können Ihr Mikrofon selbst stumm schalten. Dazu auf das Dreieck neben dem Mikrofon klicken und **Option stummschalten** auswählen. An der gleichen Stelle lässt sich dies auch wieder aufheben. Es erscheint ein Hinweis dazu auf Ihrem Bildschirm, dieser verschwindet nach einiger Zeit von selbst.

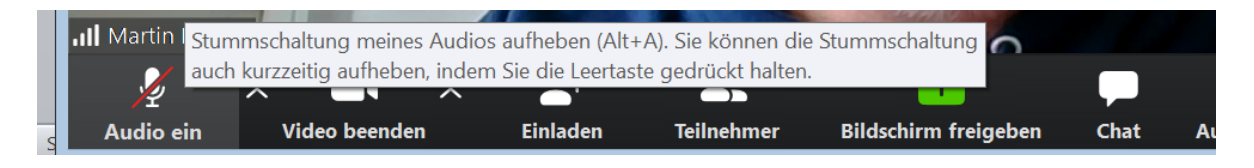

Im **Chat** können auch **Dateien ausgetauscht** werden. Bitte verwenden Sie dies nur, wenn Sie die Urheber/Bildrechte besitzen. Dazu auf die **drei Punkte neben Datei** im Chat unten klicken, Datei auswählen und hochladen. Sie wird dann im Chat sichtbar.

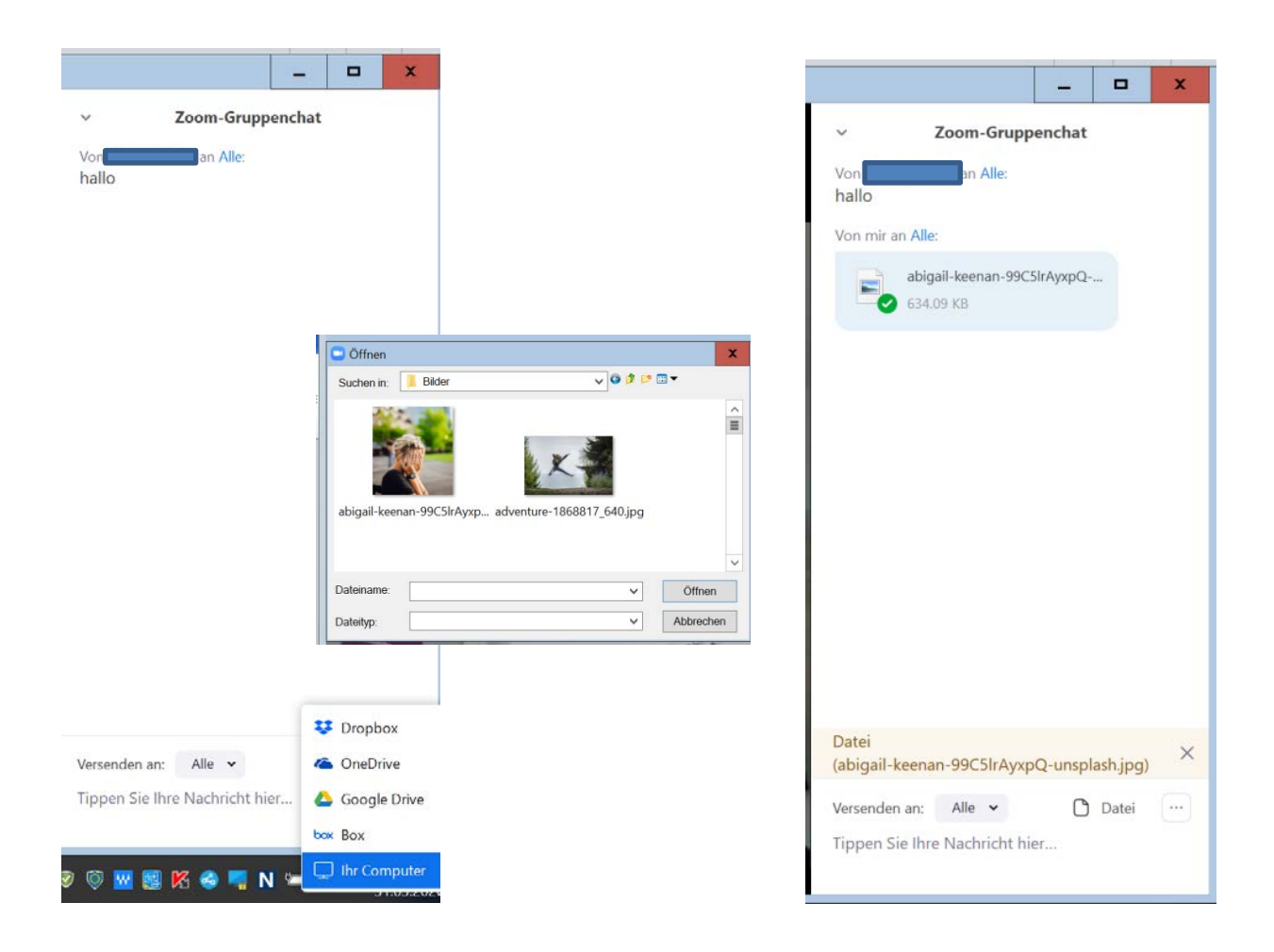

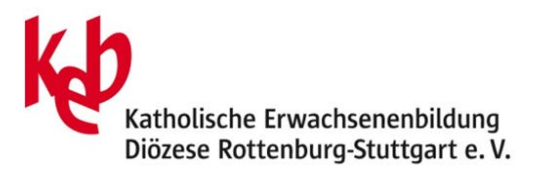

Zeichnet der Moderator das Meeting auf, wird Ihnen das oben links angezeigt.

Sie selbst können ein Meeting im Normalfall nicht aufzeichnen.

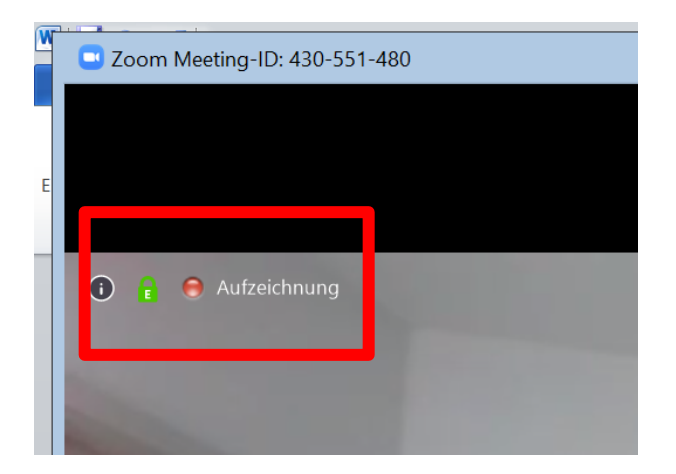

Um eine **Diskussion zu erleichtern** nutzen Sie bitte die Funktion **Hand heben**. Dazu auf **Teilnehmer** klicken, es öffnet sich ein Fenster. Jetzt unten auf **Hand heben** klicken, neben Ihrem Namen erscheint ein Zeichen. Auch der/die Referent\*in erhält einen Hinweis und kann Ihnen das Wort erteilen.

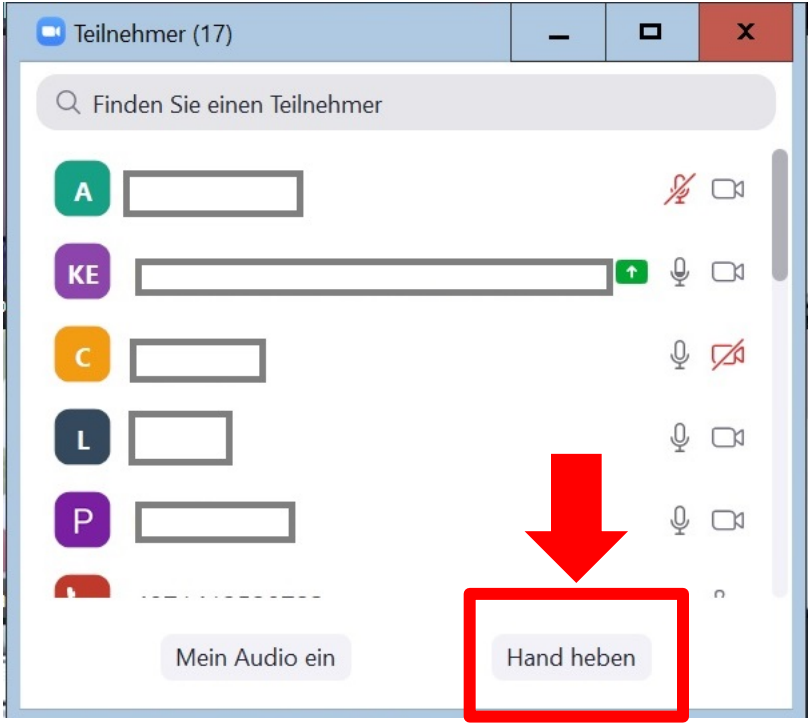

Katholische Erwachsenenbildung Diözese Rottenburg-Stuttgart e.V.

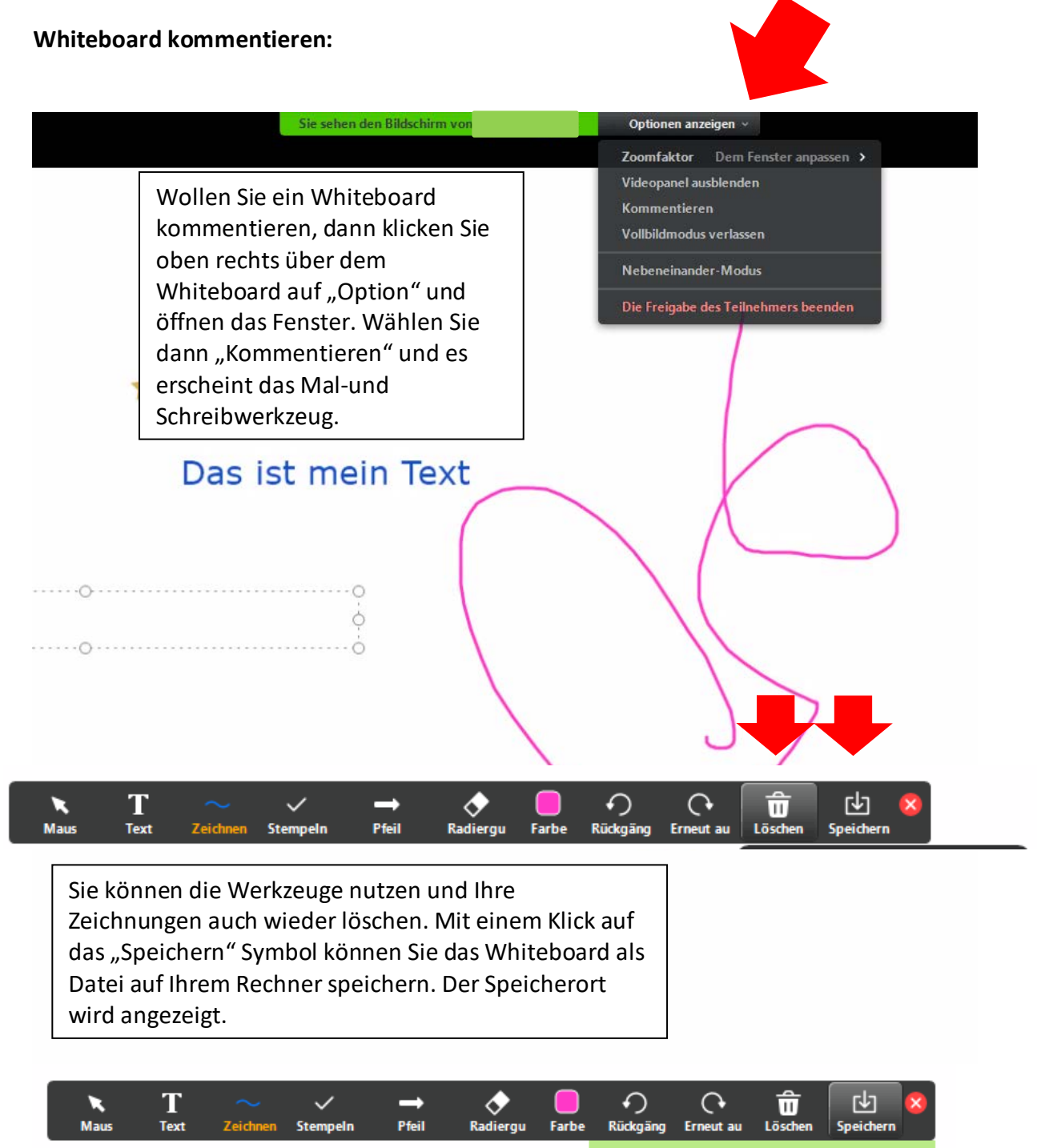

Bildschim ist gespeichert. Im Ordner anzeigen

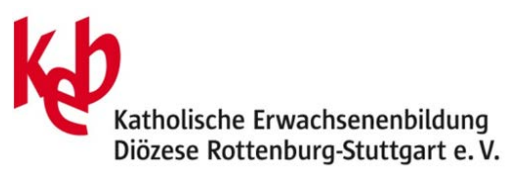

Das Meeting verlassen Sie mit einem Klick auf die **rote Schrift Meeting verlassen**. Sie müssen dies bestätigen mit Klick auf das **blaue Feld**.

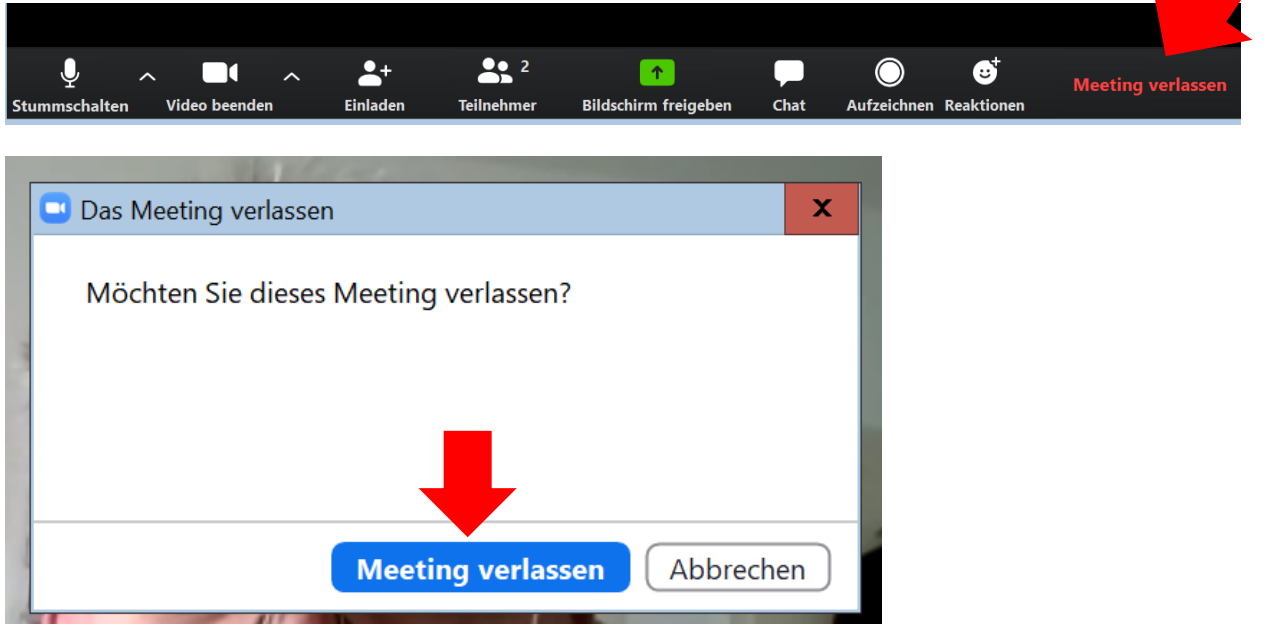